ハイブリッド授業のために Teams Rooms(以下 Rooms)を導入しました。

- ・PC で Teams を起動しなくても Teams 会議が可能です。自身で配線をせずに、講堂の音声が Teams 会議に /Teams(オンライン参加者)の音声が講堂に流れます。
- ・通常のプロジェクタ投影手順で持込 PC 等の画面が「講堂のプロジェクタ」と「Teams 会議中のコンテンツ画 面」に表示できます。
- ・Rooms のコンソールからは録画を開始できません。Teams に接続した別のデバイスで録画を実行するか、「事前 準備」のように録画を予約してください。
- ・Teams のチャットは Rooms のコンソールには表示されません。プロジェクタに投影する PC とは別のデバイスで 見ることをおすすめします。
- ・室内の PC でも Teams に接続する場合は、ハウリングするので PC のマイクとスピーカーは必ずミュートにして ください。

## 事前準備

会議を開くチームのメンバに講堂の会議室アカウント

(ROOMS-kasuga-koudou@O365tsukuba.onmicrosoft.com) を含めるか、「会議をスケジュール」する際、「必 須出席者を追加」欄にこのアカウントを追加してください。スケジュール済みの会議でも追加できます。 チームメンバーに会議室アカウントを追加した場合、出席者設定は不要です。録画予約は「会議のオプシ ョン」の「自動的にレコード」を「はい」にして保存します。

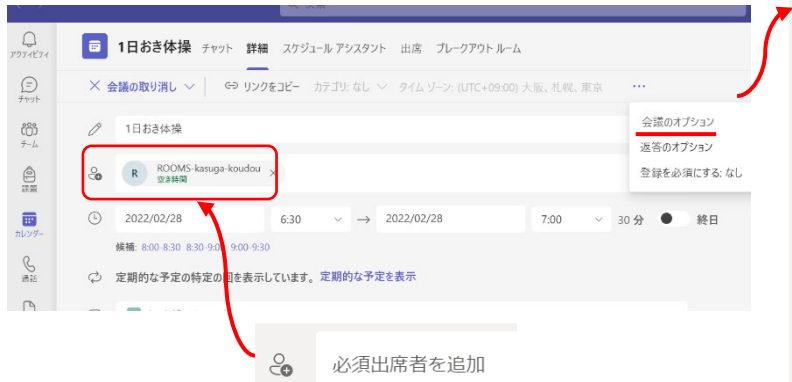

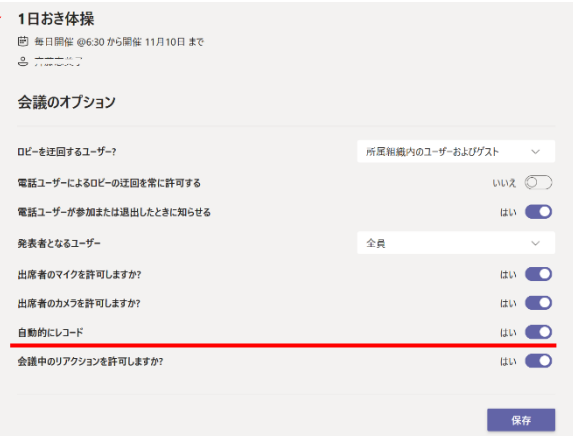

## 利用方法

- 1) 「講堂プロジェクタの使い方」に従い、ラック内の電源を入れます
- 2) Rooms が起動し、コンソールに予約済みの会議が表示されます(下図)
- 3) 「参加」をタップ(指でタッチ)します
- 4) プロジェクタ (以下 PJ) に投影したいものによって、ス イッチャと Rooms コンソールを次ページのように設定し ます

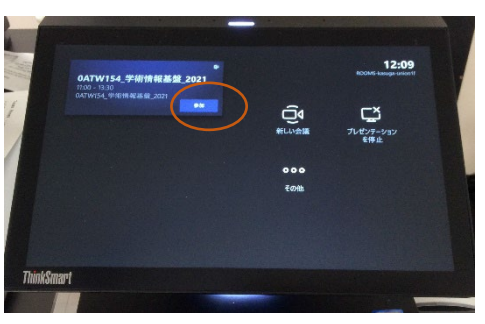

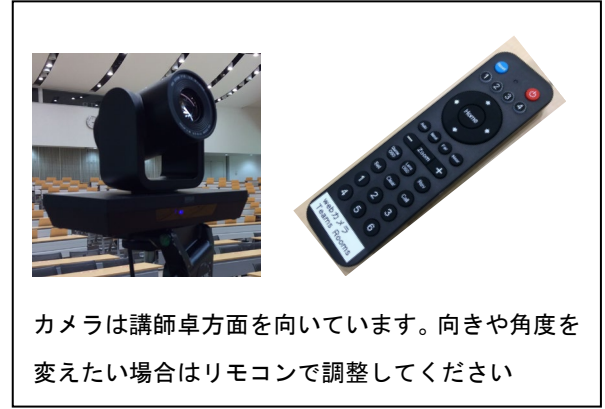

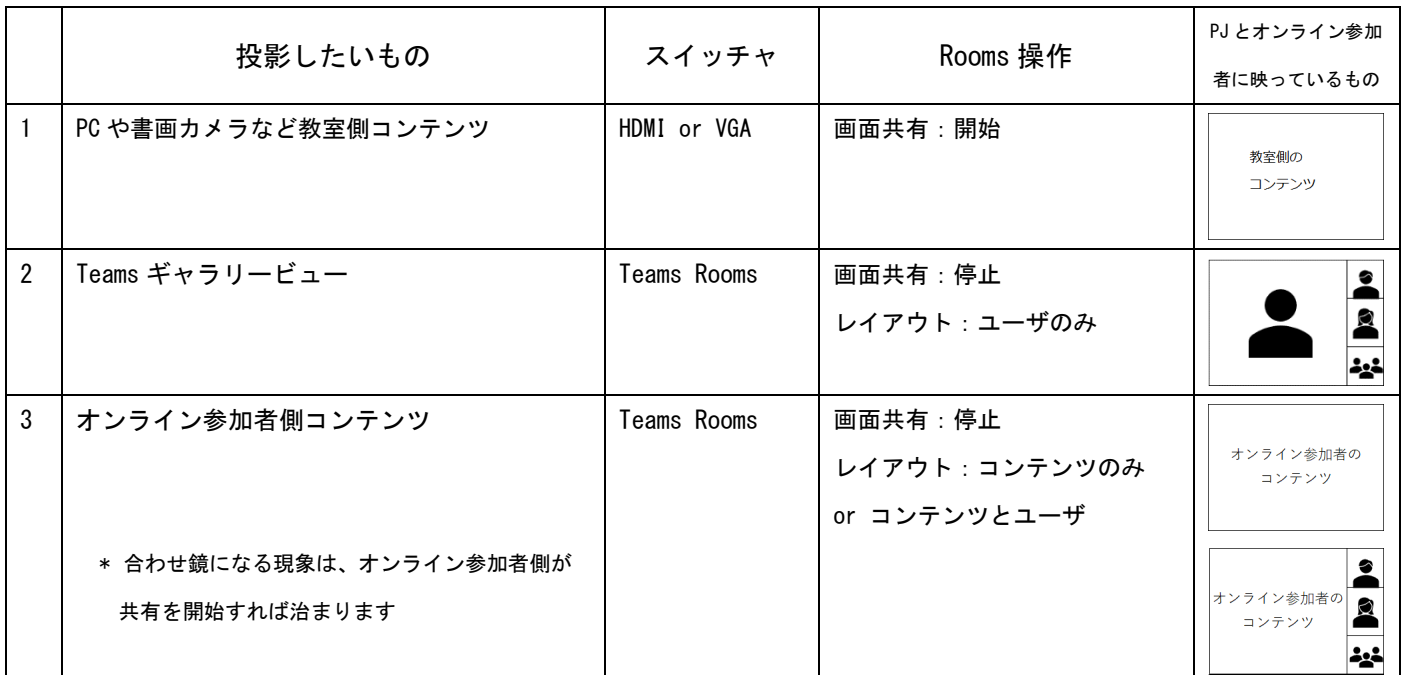

スイッチャの「Teams Rooms」は、オンライン参加者のビデオや相手側コンテンツを映す場合だけに使います

## 操作詳細

利用法1:PC など教室側コンテンツを投影(Teams 参加者に教室側コンテンツを画面共有)

- 1. スイッチャの TeamsRooms 以外のボタン (HDMI/VGA) を押して入力信号を選択する
- 2. Rooms コンソールで画面共有アイコン(右下)をタップし「共有」を開始する

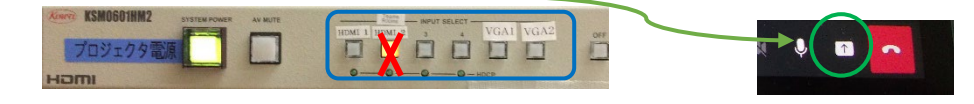

利用法2:Teams ギャラリービューを投影

1. スイッチャの入力信号は「Teams Rooms」を選ぶ

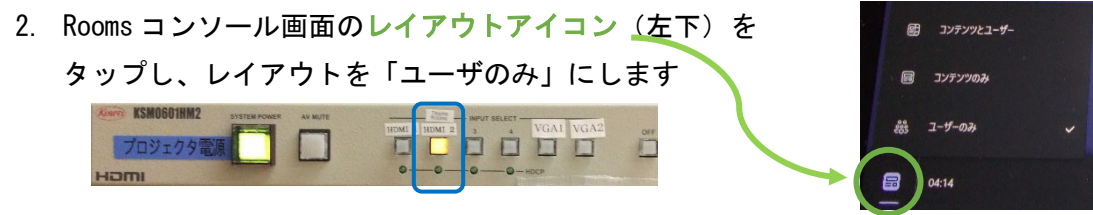

利用法3:オンライン参加者側コンテンツを投影(Teams 参加者が自分のコンテンツを画面共有中)

- 1. スイッチャの入力信号は「Teams Rooms」を選ぶ
- 2. 会議参加者が画面共有を実行
- 3. コンソール画面のレイアウトアイコン (左下) からレイアウトを変更します

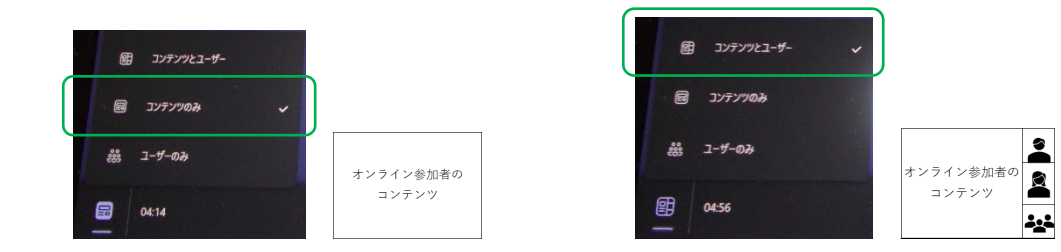